# FutureNet XIO-100

コマンドリファレンス

Ver.1.0.0 対応版

センチュリー・システムズ株式会社

## 且次

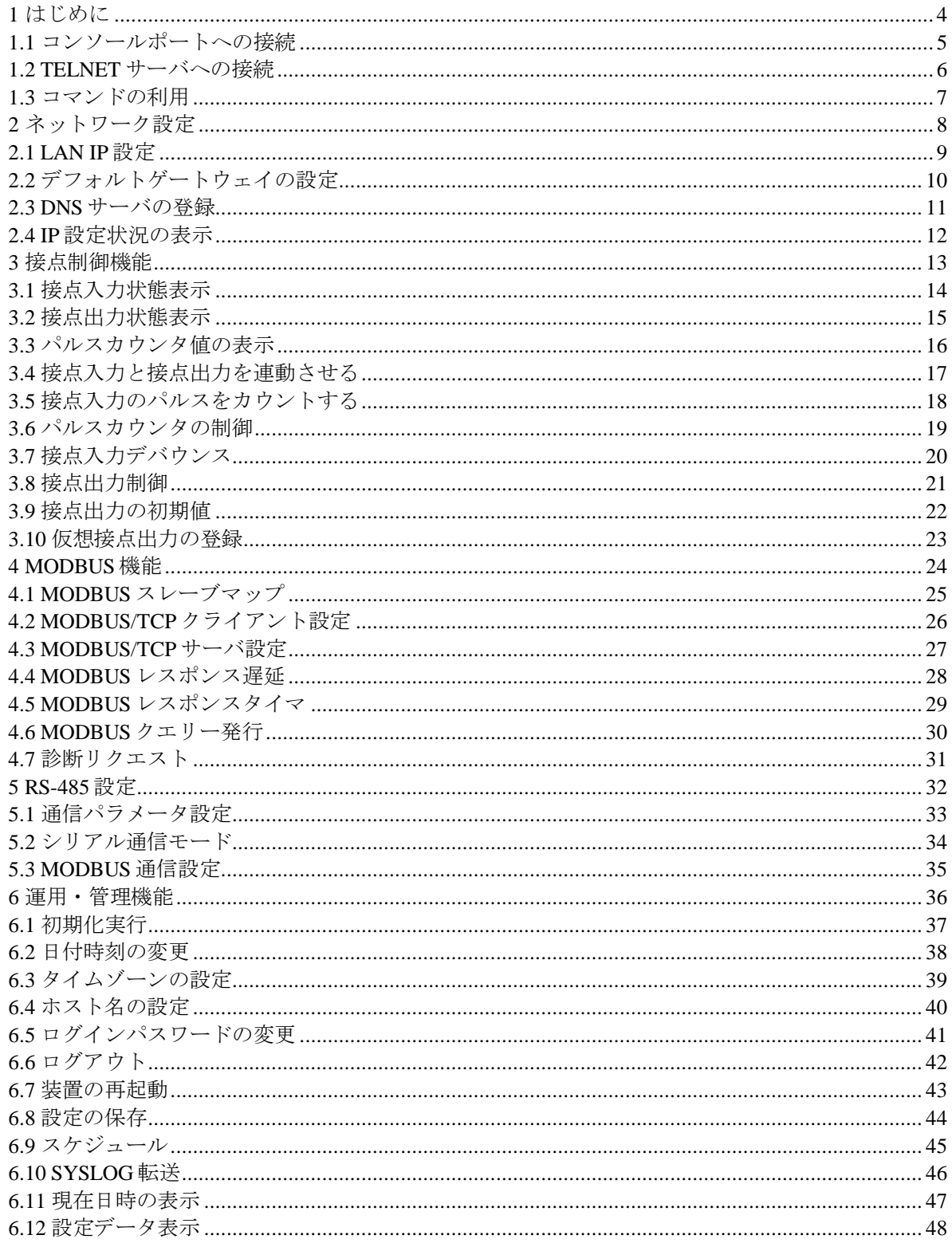

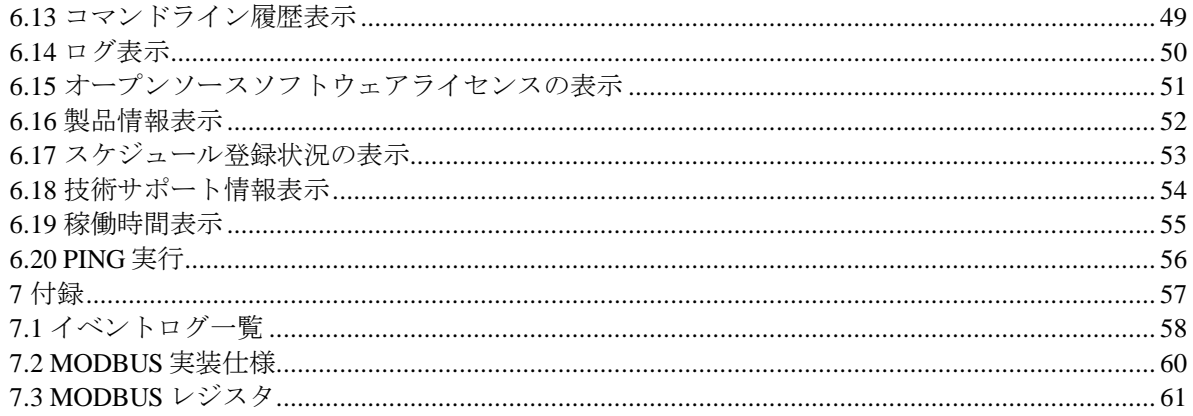

## <span id="page-3-0"></span>**1** はじめに

本書は FutureNet XIO-100 のコマンドリファレンスです。コマンドはコンソールポートまたは TELNET 経 由で利用できます。

## <span id="page-4-0"></span>**1.1** コンソールポートへの接続

#### コンソールポート

コンソールポートは RS-232C DTE 仕様です。PC とクロスケーブルで接続してください。

#### 通信パラメータ

PC 上のターミナルソフトにおいて、シリアル通信パラメータを次の通り設定してください。

- ボーレート: 115200bps
- データ長:8 ビット
- ストップビット: 1 ビット
- パリティ: なし
- フロー制御: なし

#### ログイン

ターミナルソフトから Enter を入力してください。ログインプロンプトが表示されます。"Login:"に続いて、 ユーザ ID を入力してください。ユーザ ID は固定値"admin"です。"Password:"に続いてパスワードを入力し てください。パスワードの出荷時設定は"system"です。

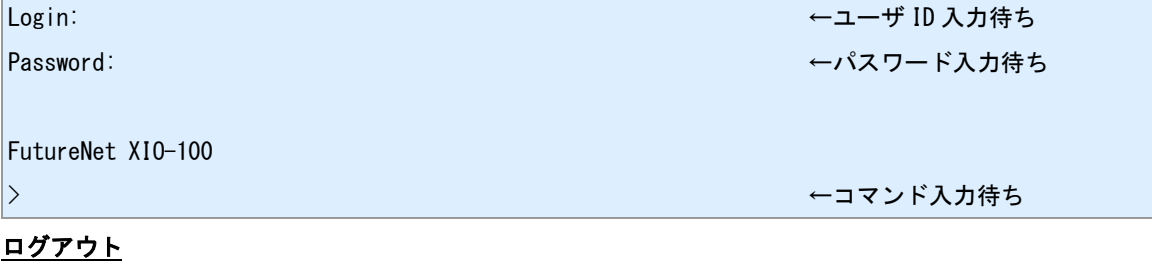

ログアウトする場合は"quit"コマンドを入力してください。

 $>$  quit

Login:

## <span id="page-5-0"></span>**1.2 TELNET** サーバへの接続

#### **TELNET** 接続

TELNET クライアントをインストールした PC から本装置の TELNET サーバへ接続してください。本装置 の LAN 側 IP アドレスのデフォルト値は"192.168.254.252"です。TELNET サーバポート番号は 23 です。

#### ログイン

TELNET サーバへ接続するとログインプロンプトが表示されます。"Login:"に続いて、ユーザ ID を入力して ください。ユーザ ID は固定値"admin"です。"Password:"に続いてパスワードを入力してください。パスワ ードの出荷時設定は"system"です。

PC> telnet 192.168.254.252

Trying 192.168.254.252...

Connected to 192.168.254.252.

Escape character is '^]'.

Login: ←ユーザ ID 入力待ち Password: ←パスワード入力待ち

FutureNet XIO-100

> ←コマンド入力待ち

#### ログアウト

ログアウトして TELNET を切断する場合は"quit"コマンドを入力してください。

 $\vert$  quit

Connection closed by foreign host.

 $|PC\rangle$ 

#### 無通信切断タイマ

ログインしてコマンドを投入しないまま 5 分が経過すると、TELNET を強制切断します。

## <span id="page-6-0"></span>**1.3** コマンドの利用

#### コマンドの種別

#### コマンドには次の 3 種類あります。

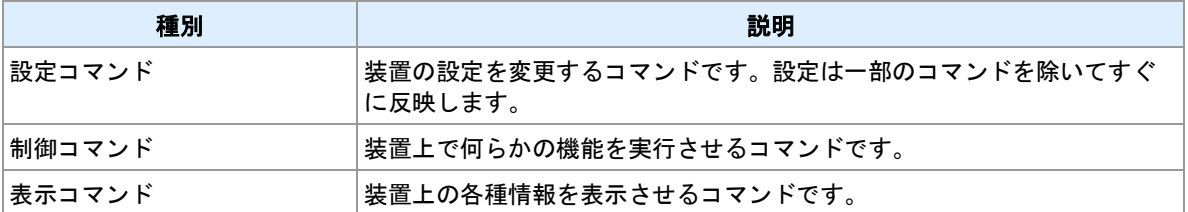

#### 設定コマンドの保存

変更した設定は、"save config"コマンドにより不揮発メモリに保存することができます。保存せずに電源を 切ったり再起動を行うと変更は失われます。

#### 関連項目

"save"コマンドは「6.8 [設定の保存」](#page-43-0)を参照してください。

<span id="page-7-0"></span>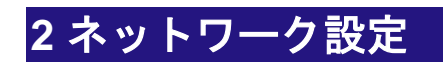

ネットワーク設定コマンドについて説明します。

## <span id="page-8-0"></span>**2.1 LAN IP** 設定

<span id="page-8-2"></span><span id="page-8-1"></span>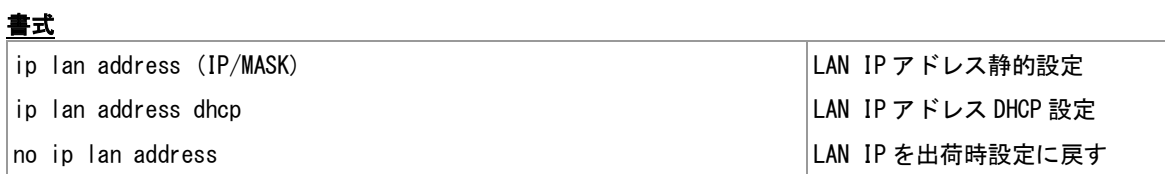

#### <span id="page-8-3"></span>コマンド種別

設定コマンド

値

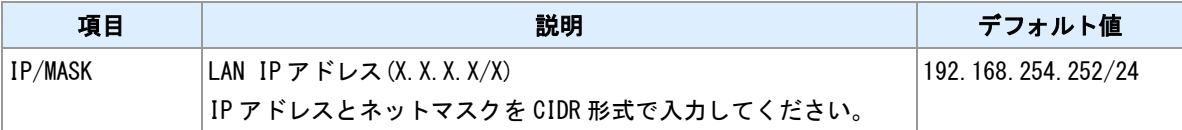

説明

LAN IP アドレスを変更します。静的設定または DHCP による自動設定を行うことができます。

#### **TELNET** 経由での変更について

TELNET 経由で本コマンドを入力した場合、設定の変更はログアウト後に行います。

## <span id="page-9-0"></span>**2.2** デフォルトゲートウェイの設定

<span id="page-9-1"></span>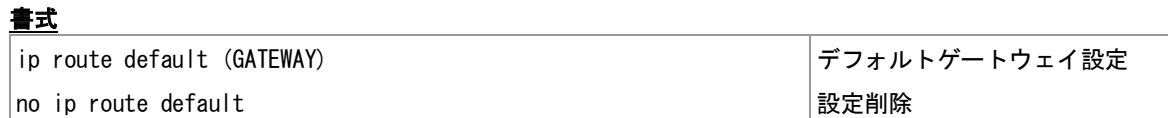

#### <span id="page-9-2"></span>コマンド種別

設定コマンド

### 値

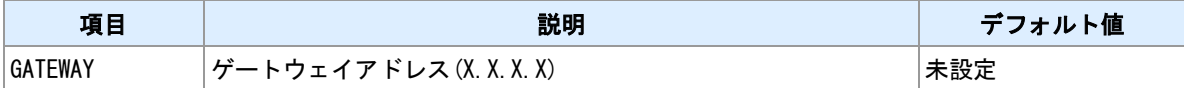

#### 説明

デフォルトゲートウェイを設定します。IP アドレスを静的設定する場合に設定してください。

## <span id="page-10-0"></span>**2.3 DNS** サーバの登録

<span id="page-10-1"></span>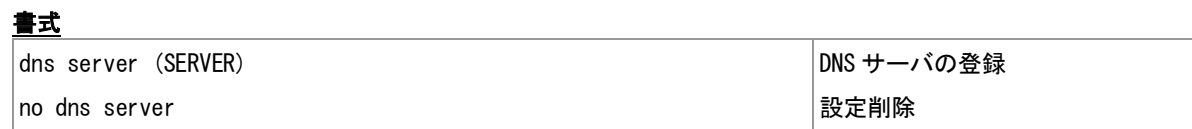

#### <span id="page-10-2"></span>コマンド種別

設定コマンド

### 値

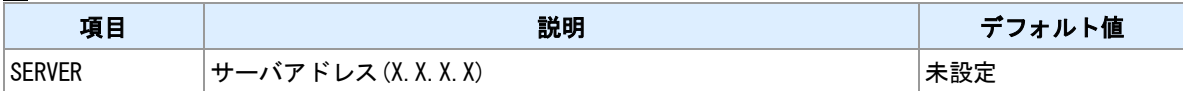

#### 説明

DNS サーバを登録します。IP アドレスを静的設定する場合に設定してください。

## <span id="page-11-0"></span>**2.4 IP** 設定状況の表示

### 書式

<span id="page-11-1"></span>|show ip || ファインの || IP 設定状況の表示|

## コマンド種別

表示コマンド

#### 説明

IP 設定状況を表示します。DHCP 設定の場合は、リース状況を表示します。

#### 表示例

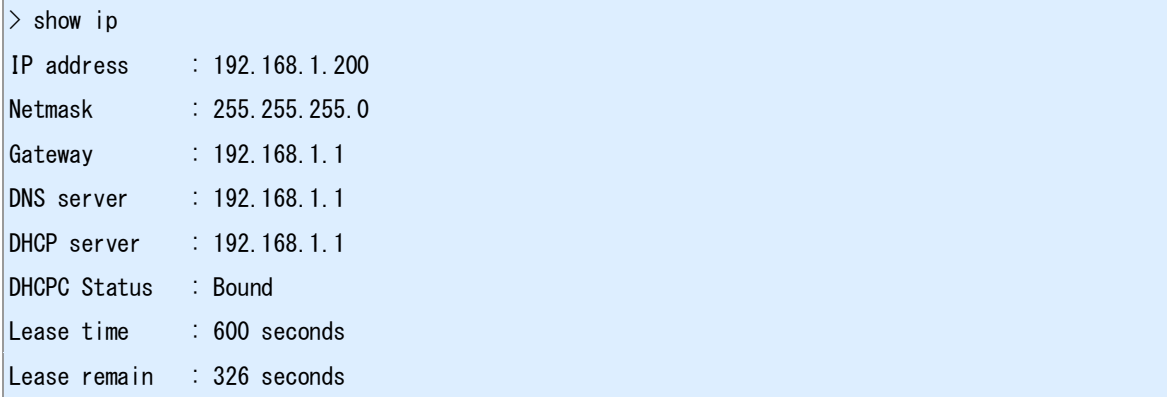

## <span id="page-12-0"></span>**3** 接点制御機能

接点制御についてのコマンドを説明します。

## <span id="page-13-0"></span>**3.1** 接点入力状態表示

### 書式

<span id="page-13-1"></span>show di[ (CHANNEL)] 接点入力状態表示

#### コマンド種別

表示コマンド

### 値

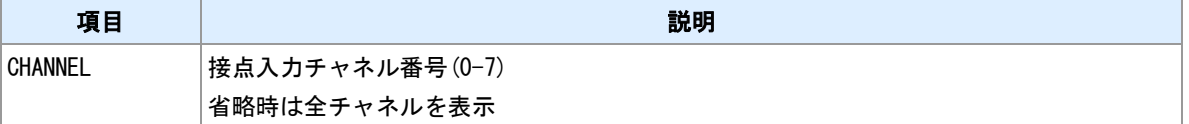

#### 説明

接点入力状態を表示します。

## <span id="page-14-0"></span>**3.2** 接点出力状態表示

#### 書式

<span id="page-14-1"></span>│show do[ (CHANNEL)] または、このことはないのは、またはしてはないのは、おかないのは、おかないのは、それは、このことは、このことは、このこと

#### コマンド種別

表示コマンド

### 値

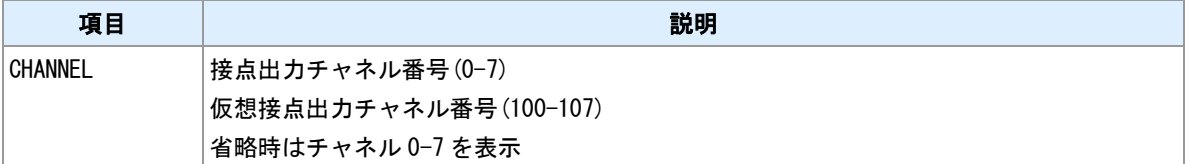

#### 説明

接点出力状態を表示します。

#### 仮想接点について

チャネル番号 100〜107 は、仮想接点出力チャネルです。"do (CHANNEL) map"コマンドで、外部 MODBUS 機器のコイルレジスタを割り当てることによって利用できます。

#### 関連項目

仮想接点出力チャネルの設定は「3.10 [仮想接点出力の登録」](#page-22-0)を参照してください。

## <span id="page-15-0"></span>**3.3** パルスカウンタ値の表示

#### 書式

<span id="page-15-1"></span>|show counter[ (CHANNEL)] |カウンタ表示

#### コマンド種別

表示コマンド

### 値

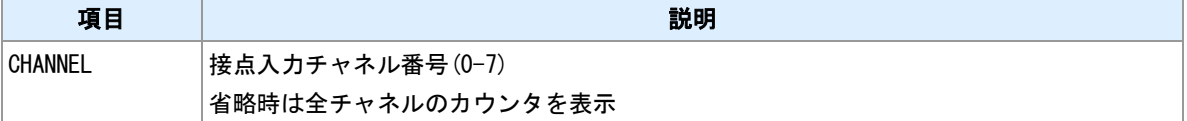

#### 説明

パルスカウンタ値を表示します。

#### 関連項目

カウンタモードの設定は「3.5 [接点入力のパルスをカウントする」](#page-17-0)を参照してください。 カウンタの制御は「3.6 [パルスカウンタの制御」](#page-18-0)を参照してください。

## <span id="page-16-0"></span>**3.4** 接点入力と接点出力を連動させる

<span id="page-16-1"></span>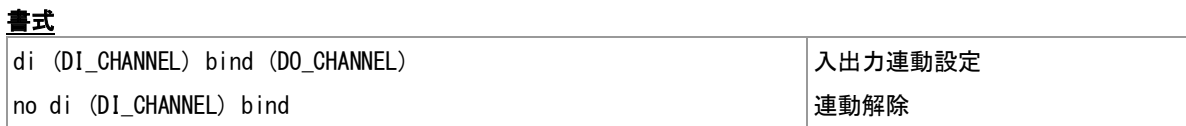

#### <span id="page-16-2"></span>コマンド種別

設定コマンド

### 値

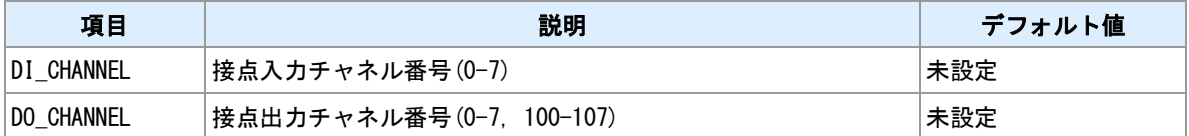

#### 説明

接点入力の状態を接点出力へ反映させます。

## <span id="page-17-0"></span>**3.5** 接点入力のパルスをカウントする

<span id="page-17-2"></span><span id="page-17-1"></span>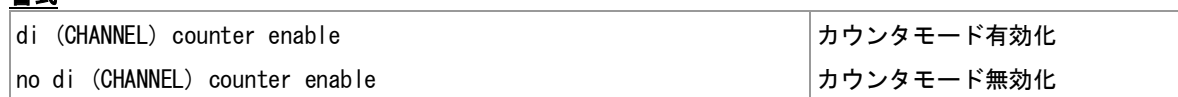

#### コマンド種別

設定コマンド

#### 値

書式

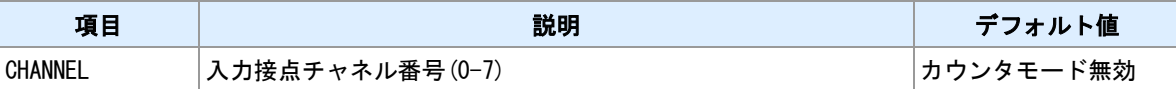

#### 説明

指定チャネルをパルスカウンタモードへ変更します。モード変更と同時にカウントを開始します。

#### 制限

パルスカウンタモードでは、DO 連動機能は動作しません。

#### ハードウェアカウンタ

チャネル 0 および 2 はハードウェアカウンタです。カウントできる周波数は 2kHz 程度です。

#### ソフトウェアカウンタ

チャネル 1,3,4,5,6,7 はソフトウェアカウンタです。パルス数をソフトウェアでカウントします。カウント できる周波数は数百 Hz 程度です。

#### 関連項目

DO 連動機能は「3.4 [接点入力と接点出力を連動させる」](#page-16-0)を参照してください。 カウンタの制御は「3.6 [パルスカウンタの制御」](#page-18-0)を参照してください。 カウンタの表示は「3.3 [パルスカウンタ値の表示」](#page-15-0)を参照してください。

## <span id="page-18-0"></span>**3.6** パルスカウンタの制御

<span id="page-18-2"></span><span id="page-18-1"></span>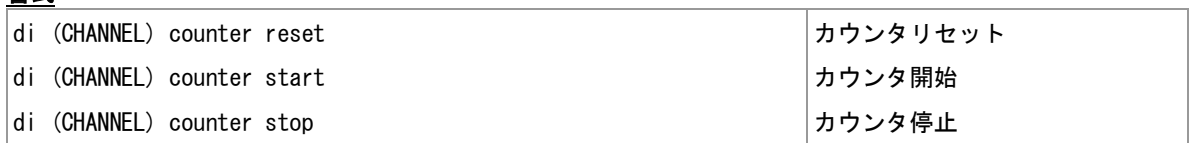

#### <span id="page-18-3"></span>コマンド種別

制御コマンド

## 値

書式

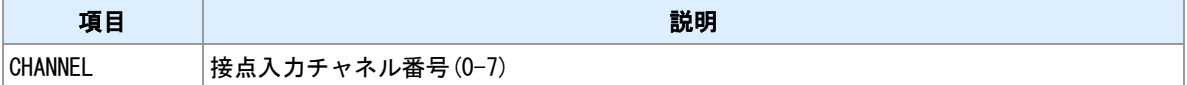

#### 説明

パルスカウンタのリセット/開始/停止を行います。

#### 関連項目

カウンタモードの設定は「3.5 [接点入力のパルスをカウントする」](#page-17-0)を参照してください。 カウンタの表示は「3.3 [パルスカウンタ値の表示」](#page-15-0)を参照してください。

## <span id="page-19-0"></span>**3.7** 接点入力デバウンス

<span id="page-19-2"></span><span id="page-19-1"></span>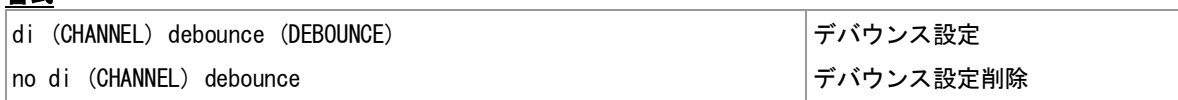

#### コマンド種別

書式

設定コマンド

## 値 |項目 | また、 | 影明 | デフォルト値 CHANNEL または 接点入力チャネル番号(0−7) はんじょう おおしゃ まんのう まんのう まんのう まんしょう まんじょう │DEBOUNCE │デバウンス時間(0-5000msec) │0 (=デバウンスしない)

説明

接点入力に対してデバウンス時間を設定します。入力変化を検出した後、指定時間状態が維持されていた ら変化信号とみなします。指定時間未満の場合はノイズとみなして無視します。0 を指定するとタイマを起 動せずに入力変化を信号変化とみなします。

#### パルカウンタモード

パルスカウンタモードのチャネル 0,2 に対してはデバウンスは機能しません。

## <span id="page-20-0"></span>**3.8** 接点出力制御

<span id="page-20-2"></span><span id="page-20-1"></span>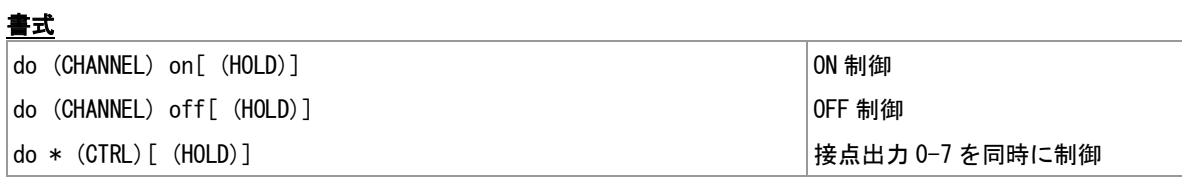

#### <span id="page-20-3"></span>コマンド種別

値

制御コマンド

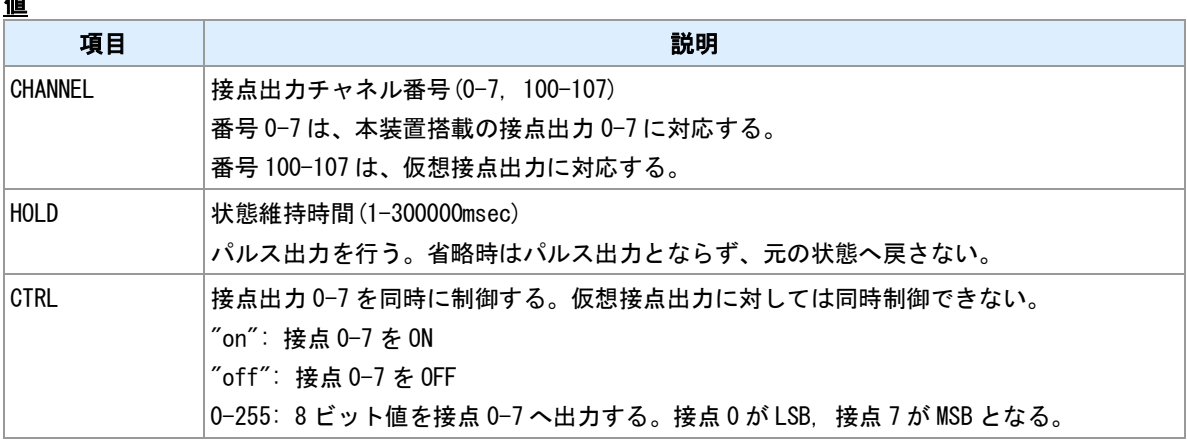

## 説明

接点出力の状態を変更します。

### 関連項目

仮想接点出力は「3.10 [仮想接点出力の登録」](#page-22-0)を参照してください。

## <span id="page-21-0"></span>**3.9** 接点出力の初期値

<span id="page-21-2"></span><span id="page-21-1"></span>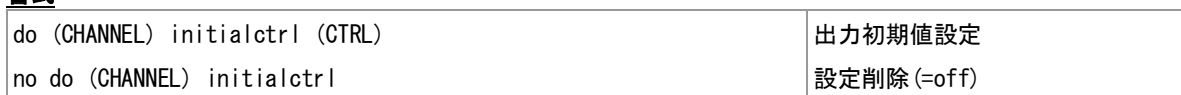

#### コマンド種別

書式

設定コマンド

### 値 |項目 | また、 | 影明 | デフォルト値 CHANNEL 接点出力チャネル番号(0−7) ままの 本登録 CTRL 出力値 "off": OFF  $"on"$ : ON off

#### 説明

装置電源投入後の接点の出力状態を設定します。仮想接点に対しては設定できません。

#### 注意

装置電源投入直後の出力回路状態は"ON"です。ソフトウェア起動後に本コマンドの内容で制御します。

## <span id="page-22-0"></span>**3.10** 仮想接点出力の登録

<span id="page-22-2"></span><span id="page-22-1"></span>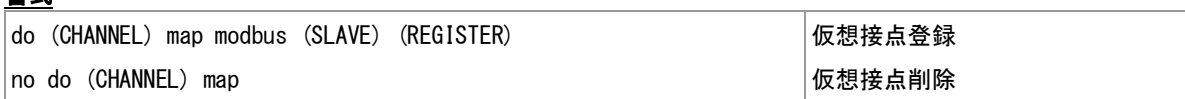

#### コマンド種別

設定コマンド

## 値

書式

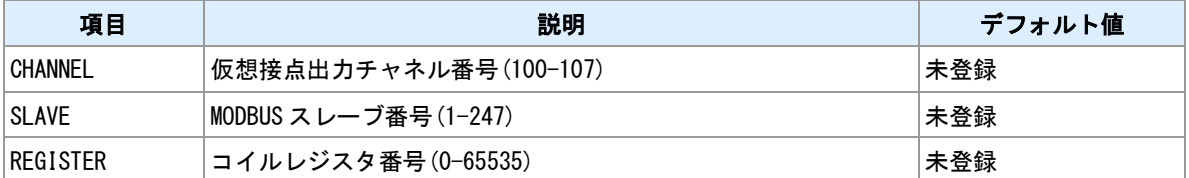

#### 説明

仮想接点出力を登録します。仮想接点出力は外部 MODBUS デバイスのコイルレジスタに対応させることが できます。

## <span id="page-23-0"></span>**4 MODBUS** 機能

MODBUS 機能についてのコマンドを説明します。

## <span id="page-24-0"></span>**4.1 MODBUS** スレーブマップ

<span id="page-24-2"></span><span id="page-24-1"></span>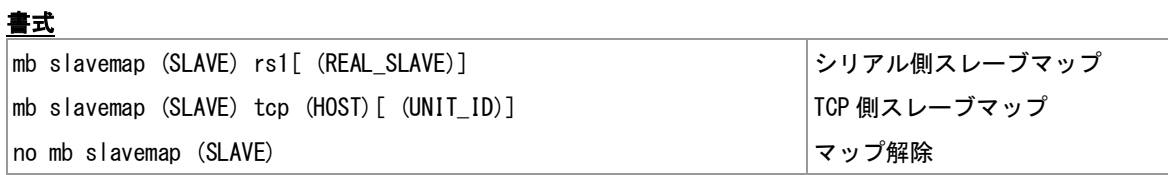

#### <span id="page-24-3"></span>コマンド種別

設定コマンド

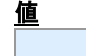

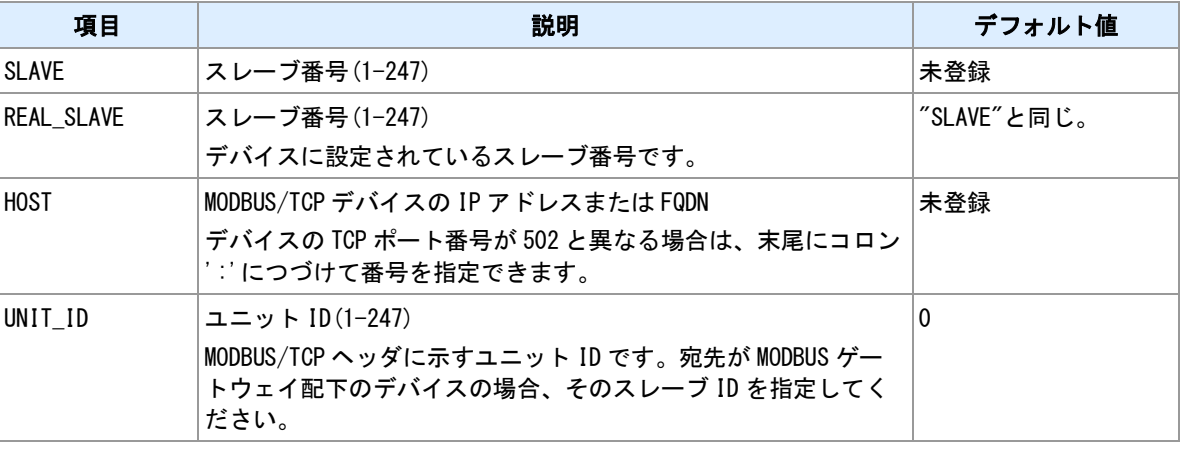

説明

スレーブ番号とデバイスの接続先を対応付けます。登録できるスレーブは 8 個までです。

説明 **2**

スレーブマップは、本機 MODBUS マスタ機能がクエリーを送信しようとする際に参照します。

説明 **3**

本コマンドで対応付けされていないスレーブ番号は、シリアル側デバイスのスレーブ番号とみなします。

## <span id="page-25-0"></span>**4.2 MODBUS/TCP** クライアント設定

<span id="page-25-1"></span>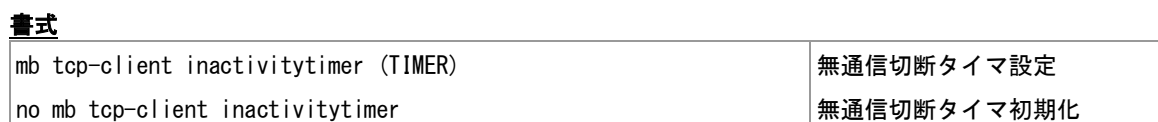

#### <span id="page-25-2"></span>コマンド種別

設定コマンド

### 値

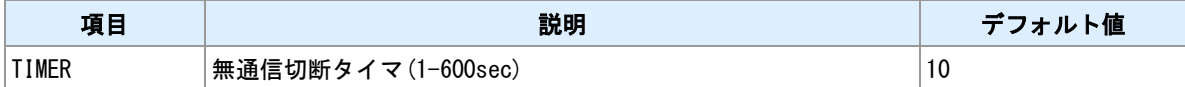

#### 説明

TCP クライアントセッションの無通信切断タイマを設定します。

## <span id="page-26-0"></span>**4.3 MODBUS/TCP** サーバ設定

<span id="page-26-4"></span><span id="page-26-3"></span><span id="page-26-1"></span>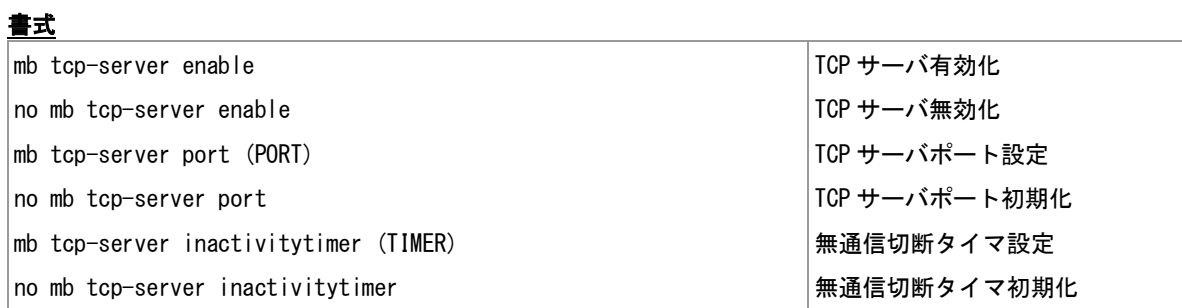

## <span id="page-26-6"></span><span id="page-26-5"></span><span id="page-26-2"></span>コマンド種別

設定コマンド

### 値

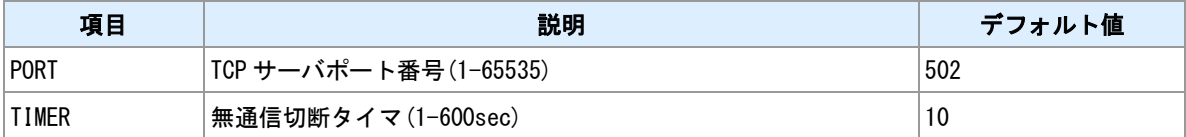

#### 説明

MODBUS/TCP サーバの設定を行います。

## <span id="page-27-0"></span>**4.4 MODBUS** レスポンス遅延

<span id="page-27-1"></span>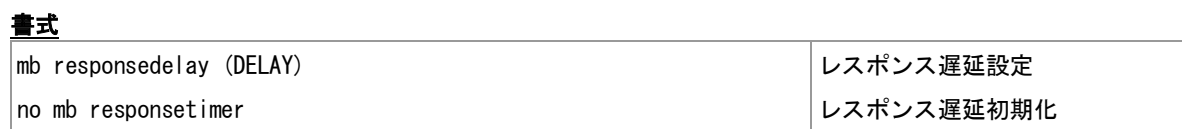

#### <span id="page-27-2"></span>コマンド種別

設定コマンド

### 値

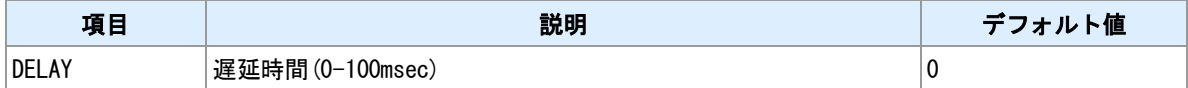

#### 説明

MODBUS クエリー受信後、指定時間経過してからレスポンスを送信します。

## <span id="page-28-0"></span>**4.5 MODBUS** レスポンスタイマ

<span id="page-28-1"></span>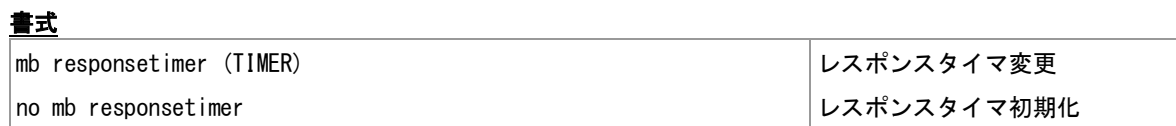

#### <span id="page-28-2"></span>コマンド種別

設定コマンド

### 値

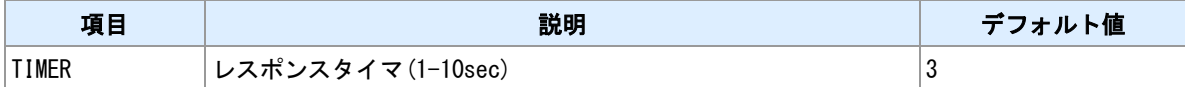

#### 説明

MODBUS クエリー送信後、応答を受信するまでの待ち時間を設定します。

## <span id="page-29-0"></span>**4.6 MODBUS** クエリー発行

<span id="page-29-3"></span><span id="page-29-2"></span><span id="page-29-1"></span>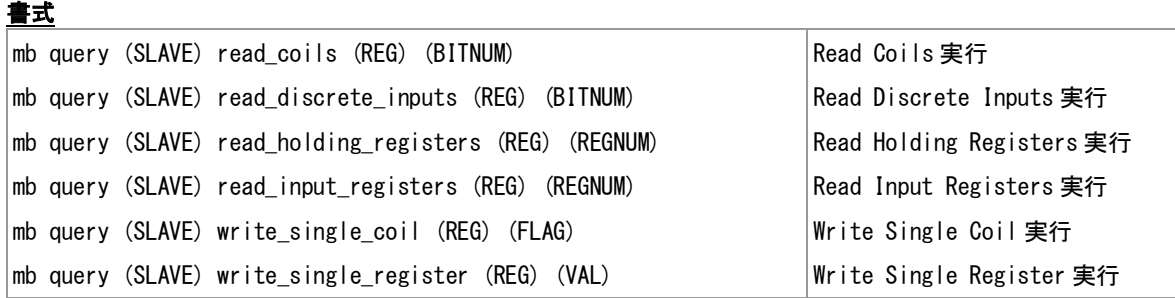

#### <span id="page-29-6"></span><span id="page-29-5"></span><span id="page-29-4"></span>コマンド種別

制御コマンド

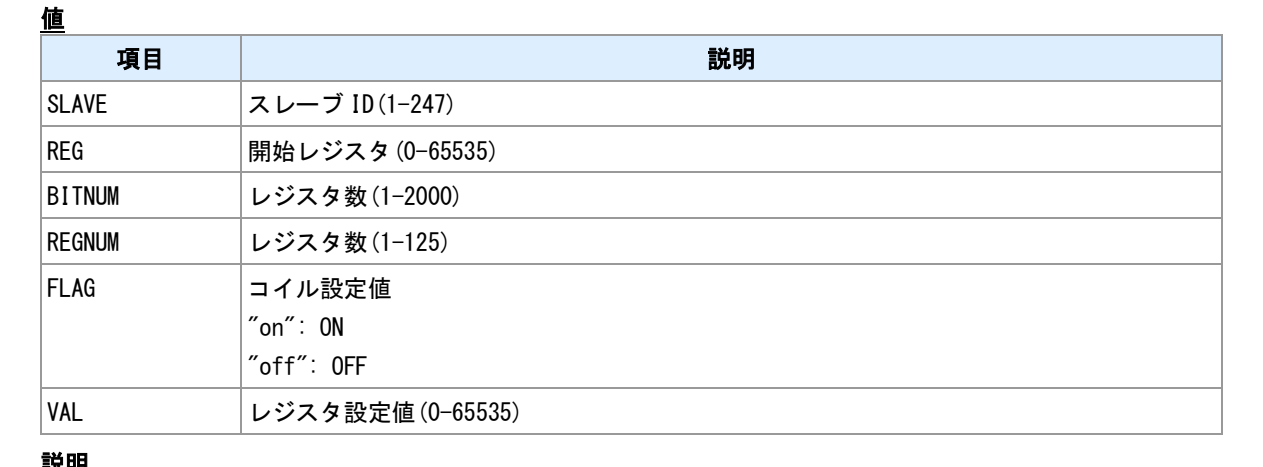

#### 説明

スレーブデバイスに対してクエリーを送信、レスポンスを受信します。read 系のクエリーについては、受 信したレジスタ内容を表示します。

#### シリアルサーバについて

本コマンドでは、本機は MODBUS マスターとして動作します。スレーブデバイスがシリアル側にある場合、 本機側がシリアルサーバとして設定されているとクエリーは失敗します。"rsport"コマンドでシリアルサー バを無効化してください。

#### **TCP** デバイスに対するクエリー

TCP デバイスに対してクエリーを送信する場合は、"mb slavemap"コマンドで対象デバイスに対してスレー ブ番号を対応付けてください。

#### 関連項目

シリアルサーバは「[5.3 MODBUS](#page-34-0) 通信設定」を参照してください。 スレーブ番号対応付けは「4.1 MODBUS [スレーブマップ」](#page-24-0)を参照してください。

## <span id="page-30-0"></span>**4.7** 診断リクエスト

#### 書式

<span id="page-30-1"></span>mb ping (SLAVE)[ (COUNT)] 診断リクエスト送信

#### コマンド種別

制御コマンド

#### 値

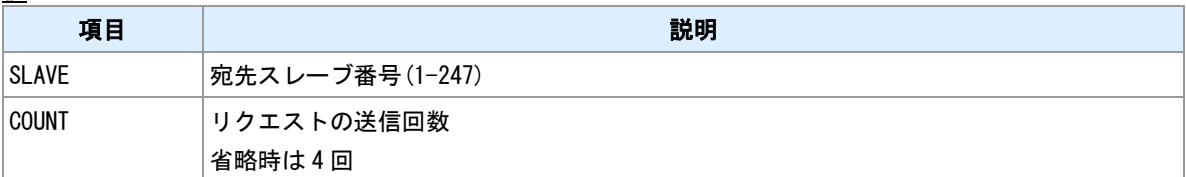

#### 説明

診断ファンクションの"Return Query Data"(サブファンクション=0)を指定スレーブに対して送信し、スレー ブからエコーレスポンスあるいは例外レスポンスを受信します。MODBUS リクエストの到達性確認に利用 します。応答がタイムアウトする場合は、配線の確認、RS-485 通信パラメータの確認、機器スレーブ番号 の確認、スレーブマップ登録の確認を行なってください。

#### **TCP** デバイスに対するクエリー

TCP デバイスに対してクエリーを送信する場合は、"mb slavemap"コマンドで対象デバイスに対してスレー ブ番号を対応付けてください。

#### 関連項目

スレーブ対応付けは「4.1 MODBUS [スレーブマップ」](#page-24-0)を参照してください。

## <span id="page-31-0"></span>**5 RS-485** 設定

RS-485 設定についてのコマンドを説明します。

## <span id="page-32-0"></span>**5.1** 通信パラメータ設定

<span id="page-32-6"></span><span id="page-32-5"></span><span id="page-32-2"></span><span id="page-32-1"></span>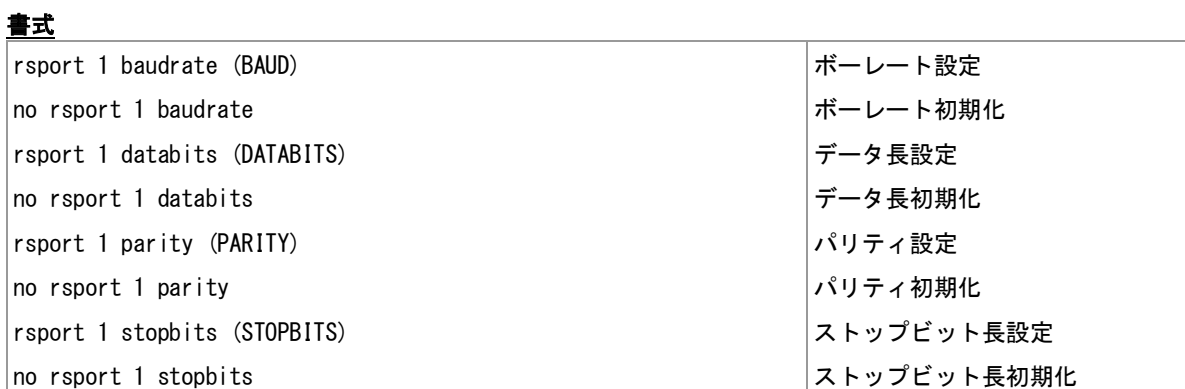

### <span id="page-32-8"></span><span id="page-32-7"></span><span id="page-32-4"></span><span id="page-32-3"></span>コマンド種別

値

設定コマンド

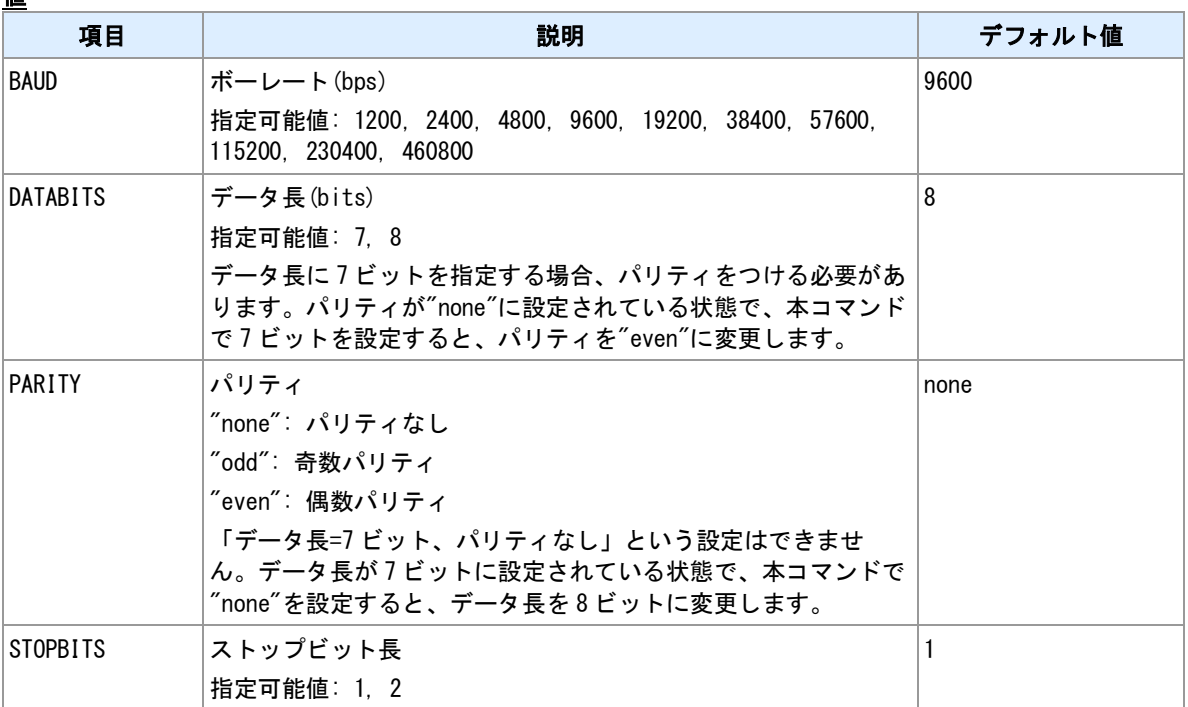

#### 説明

シリアル通信パラメータを設定します。

## <span id="page-33-0"></span>**5.2** シリアル通信モード

<span id="page-33-2"></span><span id="page-33-1"></span>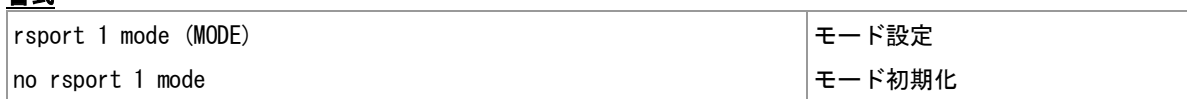

#### コマンド種別

設定コマンド

### 値

書式

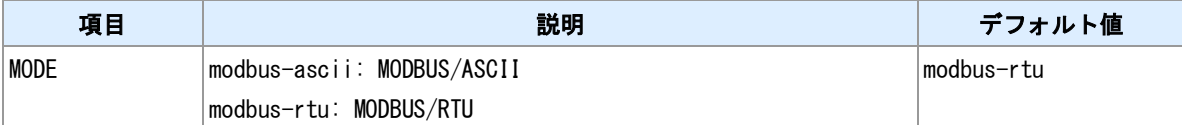

#### 説明

MODBUS 通信のフォーマットを選択します。

#### 注意

MODBUS/RTU を使用する場合は、シリアル通信パラメータのデータ長を 8 ビットに設定してください。

#### 関連項目

データ長設定は「5.1 [通信パラメータ設定」](#page-32-0)を参照してください。

## <span id="page-34-0"></span>**5.3 MODBUS** 通信設定

<span id="page-34-3"></span><span id="page-34-1"></span>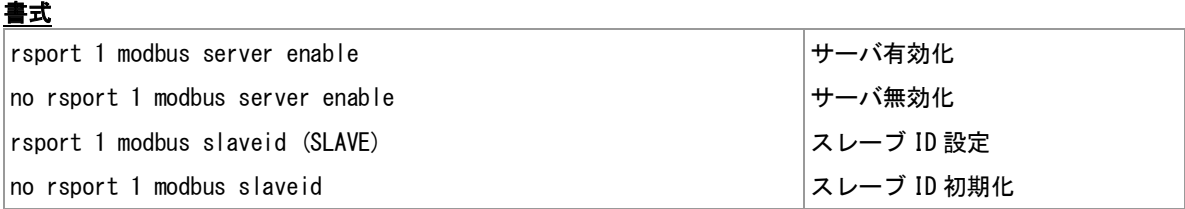

#### <span id="page-34-4"></span><span id="page-34-2"></span>コマンド種別

設定コマンド

#### 値

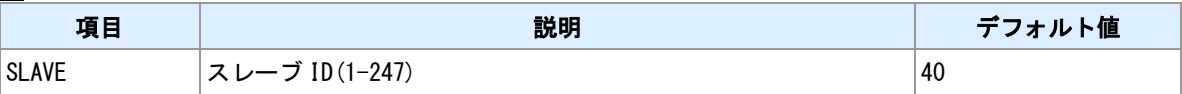

#### 説明

----<br>MODBUS シリアル通信において、マスター側となるかスレーブ側となるかを選択します。スレーブ側の場 合、サーバを有効化してください。また、自身のスレーブ ID を変更できます。デフォルト動作はサーバ無 効です。

## <span id="page-35-0"></span>**6** 運用・管理機能

装置運用についてのコマンドを説明します。

## <span id="page-36-0"></span>**6.1** 初期化実行

### 書式

<span id="page-36-1"></span>│clear (KEYWORD) わりつける ついて インタン インタン おおしゃ おおしゃ あいちゃく わりの あいちゃく わりの わりの わりの わりの わりの すいかん おおし おおし おおし おおし おおところ おおところ おおところ おおところ おおところ おおところ おおところ おおところ おおところ おおところ おおところ おおところ おおところ おおところ おおところ おおところ おおところ おおところ おおところ お

#### コマンド種別

**制御コマンド** 

### 説明

各種情報の初期化を行います。

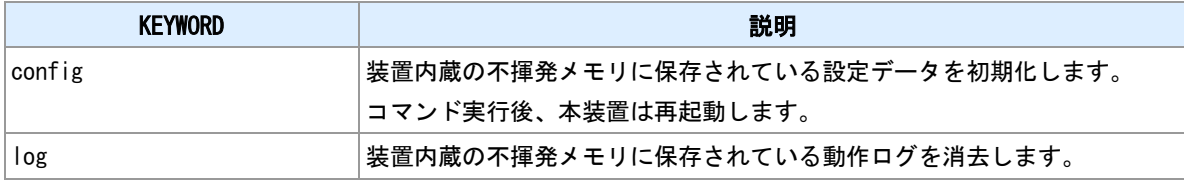

## <span id="page-37-0"></span>**6.2** 日付時刻の変更

<span id="page-37-2"></span><span id="page-37-1"></span>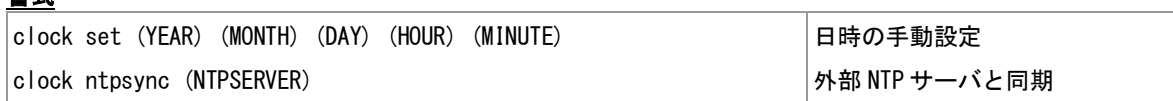

#### コマンド種別

書式

値

制御コマンド

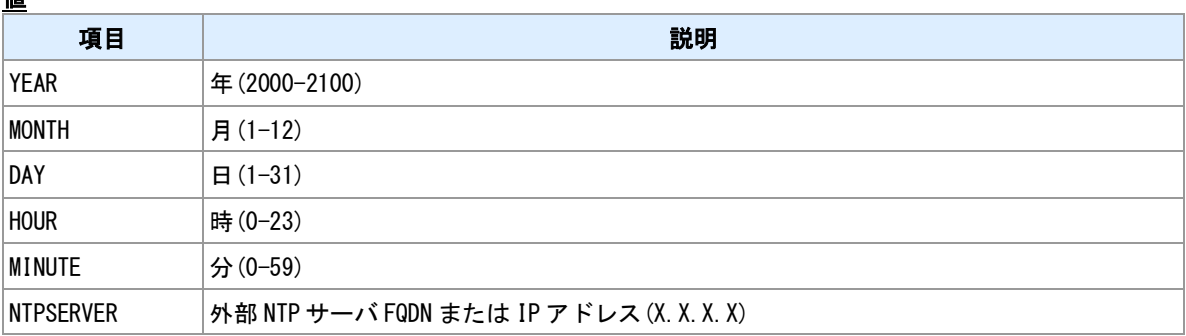

#### 説明

装置内蔵時計の設定を行います。手動設定または、外部 NTP サーバと同期させることができます。

#### **NTP** サーバとの定期同期

NTP サーバと定期的に同期を行うには、スケジュールコマンドを利用してください。

#### スケジュール登録例

 $>$  schedule 0 0:0  $*$   $*$  'clock ntpsync ntp.nict.jp'

#### <u>関連項目</u>

スケジュールは「6.9 [スケジュール」](#page-44-0)を参照してください。

## <span id="page-38-0"></span>**6.3** タイムゾーンの設定

<span id="page-38-1"></span>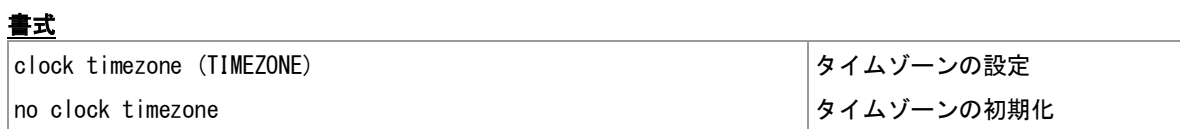

#### <span id="page-38-2"></span>コマンド種別

設定コマンド

## 値

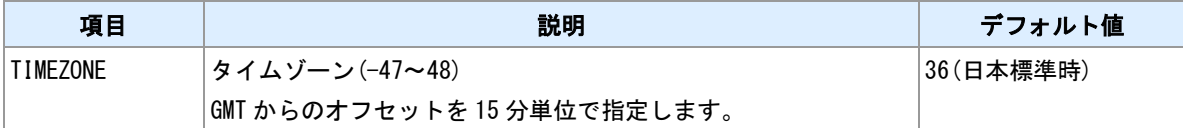

説明

タイムゾーンを設定します。

## <span id="page-39-0"></span>**6.4** ホスト名の設定

#### 書式

<span id="page-39-1"></span>|hostname (HOSTNAME) ねずられる しょうしょう しょうしょう しょうしょう しょうしゅう しょうしょう しょうしょう

#### コマンド種別

設定コマンド

#### 値

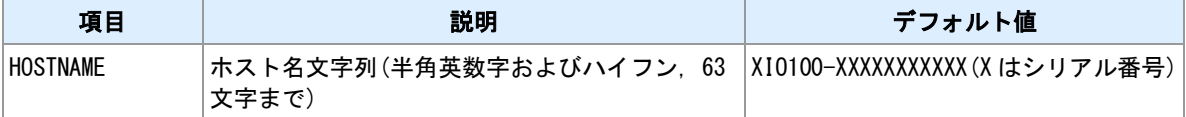

#### ホスト名について

装置を識別する名前を設定できます。この文字列は転送 SYSLOG 中のホスト名として利用されます。

#### デフォルトホスト名

デフォルトホスト名は、"XIO100-(シリアル番号 11 桁)"となります。

#### 関連項目

SYSLOG 転送は「[6.10 SYSLOG](#page-45-0) 転送」を参照してください。

## <span id="page-40-0"></span>**6.5** ログインパスワードの変更

### 書式

<span id="page-40-1"></span>password パスワード変更

## コマンド種別

制御コマンド

#### 説明

コンソールおよび TELNET へのログイン時のパスワードを変更します。

#### 実行例

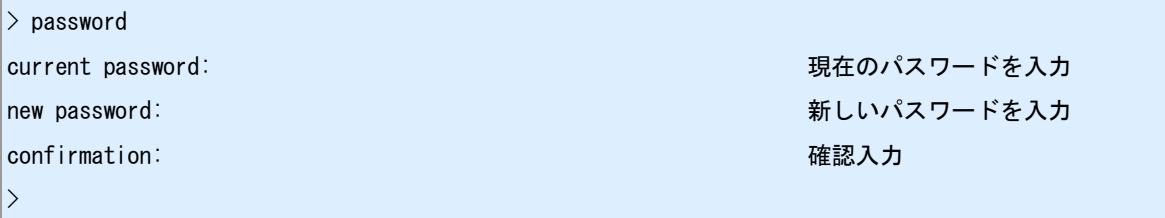

## <span id="page-41-0"></span>**6.6** ログアウト

<span id="page-41-2"></span>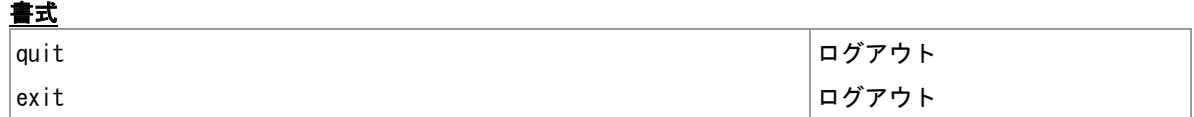

### <span id="page-41-1"></span>コマンド種別

制御コマンド

#### 説明

----<br>|コマンドラインインタフェースからログアウトします。"quit"と"exit"は同じ動作をします。

## <span id="page-42-0"></span>**6.7** 装置の再起動

書式

<span id="page-42-1"></span>| reboot | おおところの | おおところ | おおところ | 装置の再起動

### コマンド種別

制御コマンド

#### 説明

装置内蔵ソフトウェアの再起動をします。設定を変更した場合は再起動するまえに"save config"コマンドで 設定を保存してください。

#### **DO** 出力について

装置内蔵ソフトウェアを再起動しても、DO 端子出力状態が変わることはありません。

#### 関連項目

設定の保存は「6.8 [設定の保存」](#page-43-0)を参照してください。

## <span id="page-43-0"></span>**6.8** 設定の保存

#### 書式

<span id="page-43-1"></span>│save config 設定の保存

#### コマンド種別

制御コマンド

#### 説明

変更した設定を、装置内蔵の不揮発メモリへ保存します。保存した設定は次回起動時に反映します。設定 を保存せずに電源を切ったり、装置の再起動を行うと設定の変更は失われます。

## <span id="page-44-0"></span>**6.9** スケジュール

<span id="page-44-2"></span><span id="page-44-1"></span>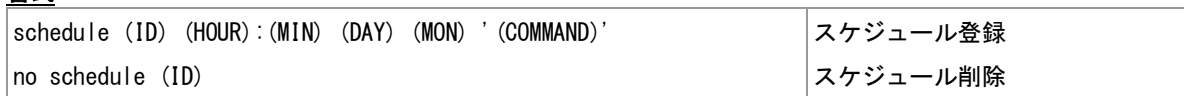

#### コマンド種別

書式

値

設定コマンド

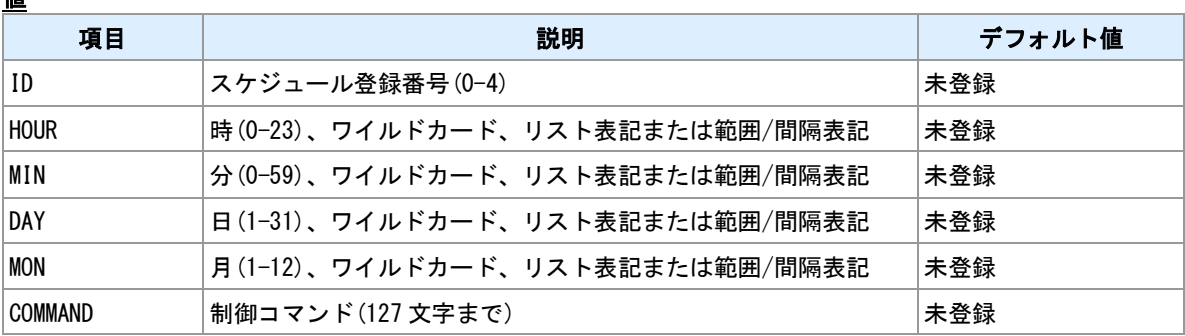

#### リスト表記

カンマで区切って複数の値を指定できます。リスト表記とその他の表記(範囲、間隔、ワイルドカード) は共存できません。

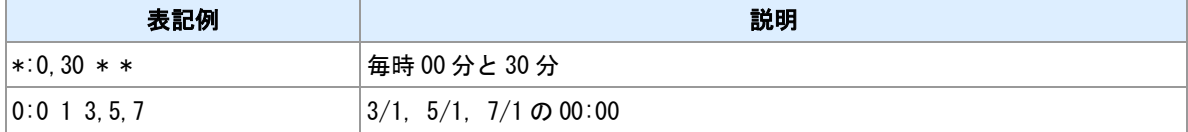

#### 範囲表記

ハイフンで範囲を指定します。間隔表記と共存できます。

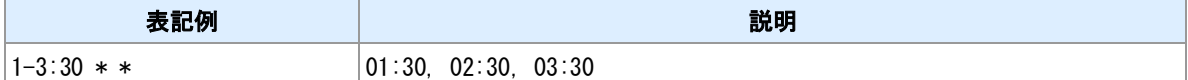

#### 間隔表記

スラッシュで間隔を指定します。範囲やワイルドカードと組み合わせて利用します。

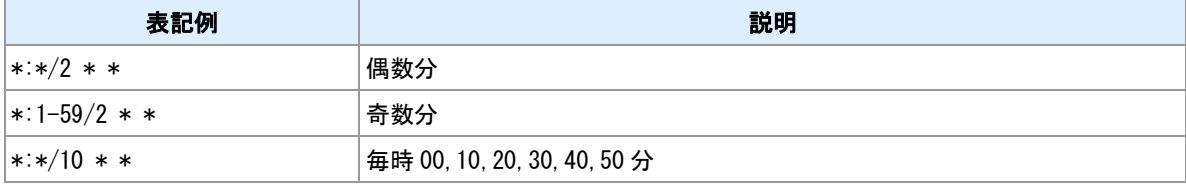

#### ワイルドカード

"\*"を指定することにより、とりうるすべての値を指定します。間隔表記と組み合わせ可能です。

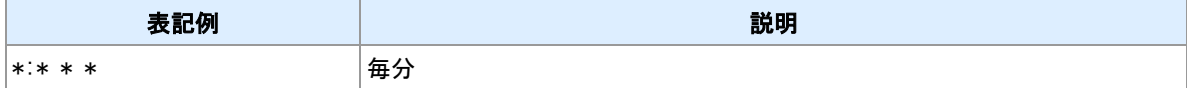

#### コマンド

実行するコマンドラインは、全体をシングルクォートで括ってください。

## <span id="page-45-0"></span>**6.10 SYSLOG** 転送

<span id="page-45-4"></span><span id="page-45-2"></span>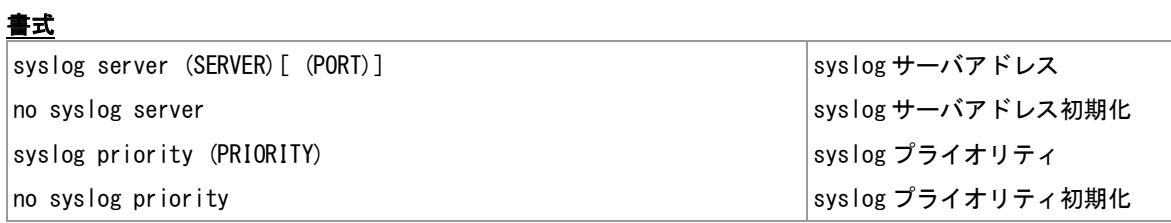

#### <span id="page-45-3"></span><span id="page-45-1"></span>コマンド種別

値

設定コマンド

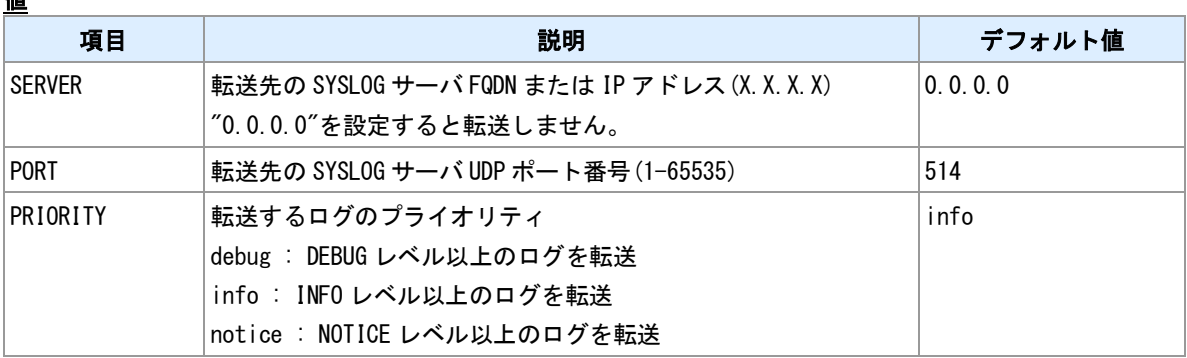

### 説明

外部の SYSLOG サーバへログを転送します。

## <span id="page-46-0"></span>**6.11** 現在日時の表示

### 書式

<span id="page-46-1"></span>show clock 現在日時の表示

## コマンド種別

表示コマンド

### 説明

装置内蔵時計に設定されている現在日時を表示します。

## <span id="page-47-0"></span>**6.12** 設定データ表示

<span id="page-47-3"></span><span id="page-47-2"></span>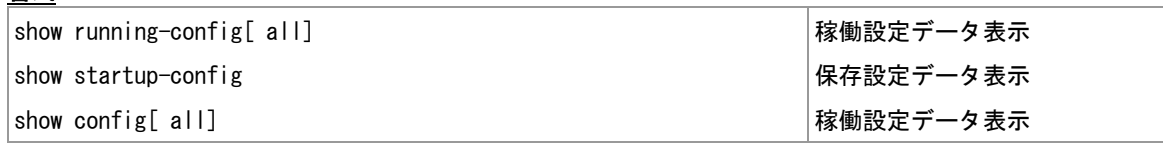

#### <span id="page-47-1"></span>コマンド種別

書式

表示コマンド

#### **running-config**

"show running-config"は現在稼働中の設定を表示します。初期値と異なる設定のみ表示します。引数に"all" をつけると初期値との差異の有無に関わらずすべての設定データを表示します。

#### **startup-config**

装置不揮発メモリに格納されている設定データを表示します。

#### その他

"show config"は"show running-config"と同じ動作をします。

## <span id="page-48-0"></span>**6.13** コマンドライン履歴表示

書式

<span id="page-48-1"></span>show history コマンドライン履歴表示

コマンド種別

表示コマンド

説明

コマンドライン入力履歴を 10 件まで表示します。

## <span id="page-49-0"></span>**6.14** ログ表示

書式

<span id="page-49-1"></span>show log ログ表示

## コマンド種別

表示コマンド

#### 説明

装置内蔵不揮発メモリに保存されている動作ログを表示します。

#### <u>関連項目</u>

ログ内容は「7.1 [イベントログ一覧」](#page-57-0)を参照してください。

## <span id="page-50-0"></span>**6.15** オープンソースソフトウェアライセンスの表示

書式

<span id="page-50-1"></span>show osslicense ライセンス表示

### コマンド種別

表示コマンド

説明

本装置で利用しているオープンソースソフトウェアのライセンスを表示します。

## <span id="page-51-0"></span>**6.16** 製品情報表示

### 書式

<span id="page-51-1"></span>│show product 製品情報表示

### コマンド種別

表示コマンド

### 説明

装置固有情報を表示します。

### 表示例

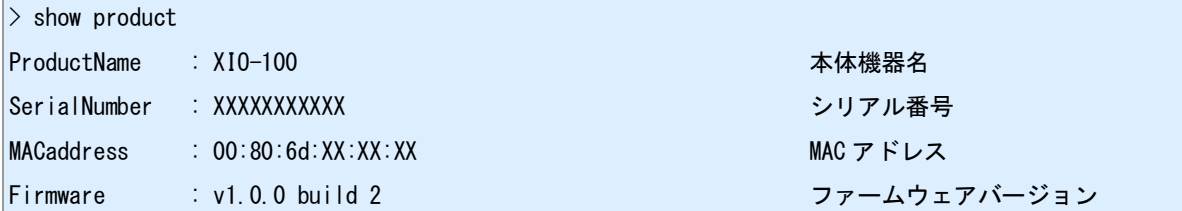

## <span id="page-52-0"></span>**6.17** スケジュール登録状況の表示

#### 書式

<span id="page-52-1"></span>show schedule スケジュール登録状況表示

### コマンド種別

表示コマンド

#### 説明

スケジュールの登録状況を表示します。

#### 表示例

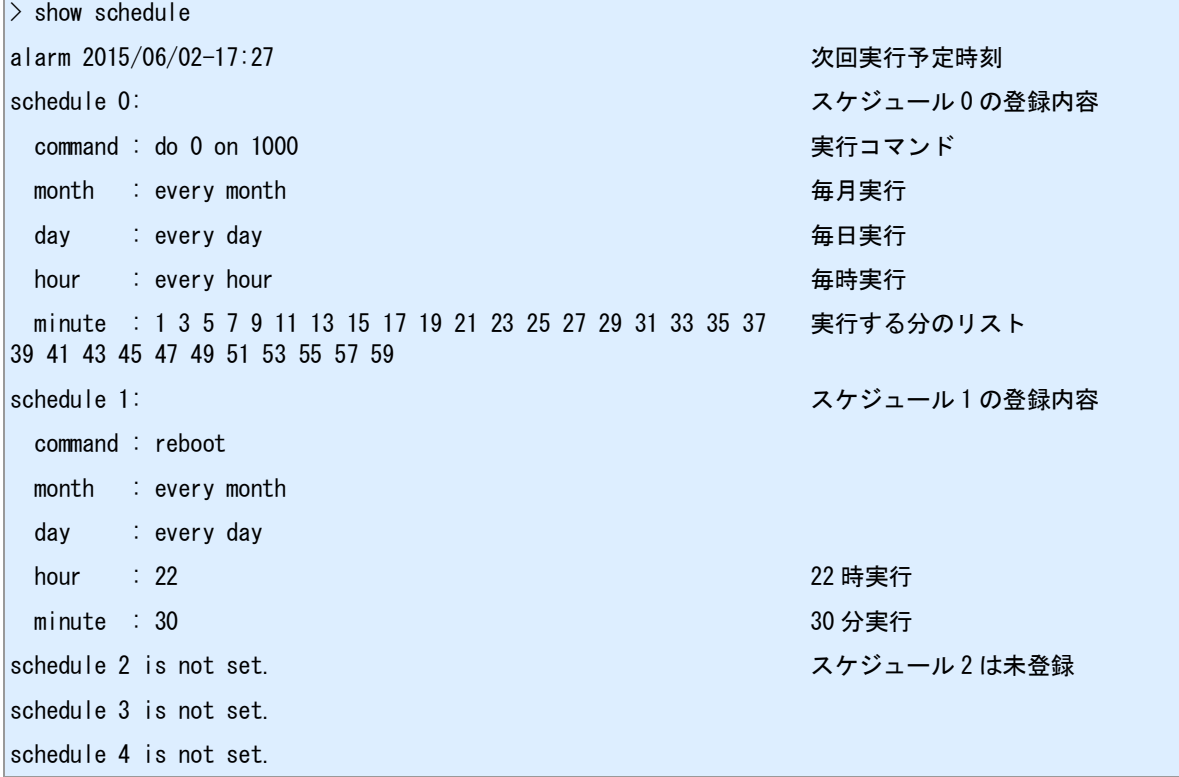

## <span id="page-53-0"></span>**6.18** 技術サポート情報表示

書式

<span id="page-53-1"></span>│show tech-support 技術サポート情報表示

コマンド種別

表示コマンド

説明

技術サポート情報を表示します。

## <span id="page-54-0"></span>**6.19** 稼働時間表示

### 書式

<span id="page-54-1"></span>show uptime 稼働時間表示

## コマンド種別

表示コマンド

#### 説明

起動してからの経過時間を表示します。

## <span id="page-55-0"></span>**6.20 PING** 実行

#### 書式

<span id="page-55-1"></span>ping (HOST)[ (COUNT)] ping 実行

#### コマンド種別

制御コマンド

### 値

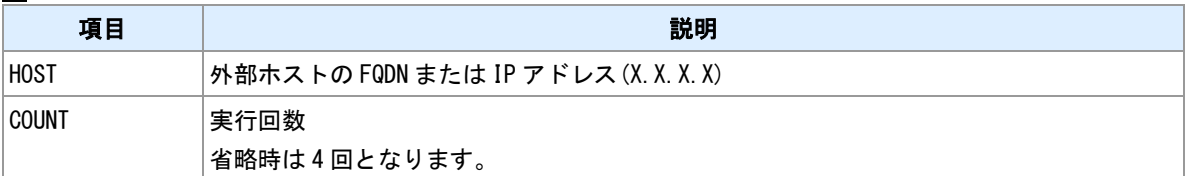

#### 説明

外部ホストへ対して ping を送信します。CTRL+C を入力すると実行を中断します。

<span id="page-56-0"></span>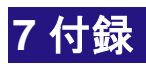

## <span id="page-57-0"></span>**7.1** イベントログ一覧

### イベント種別

#### ログとして記録されるイベントについて示します。

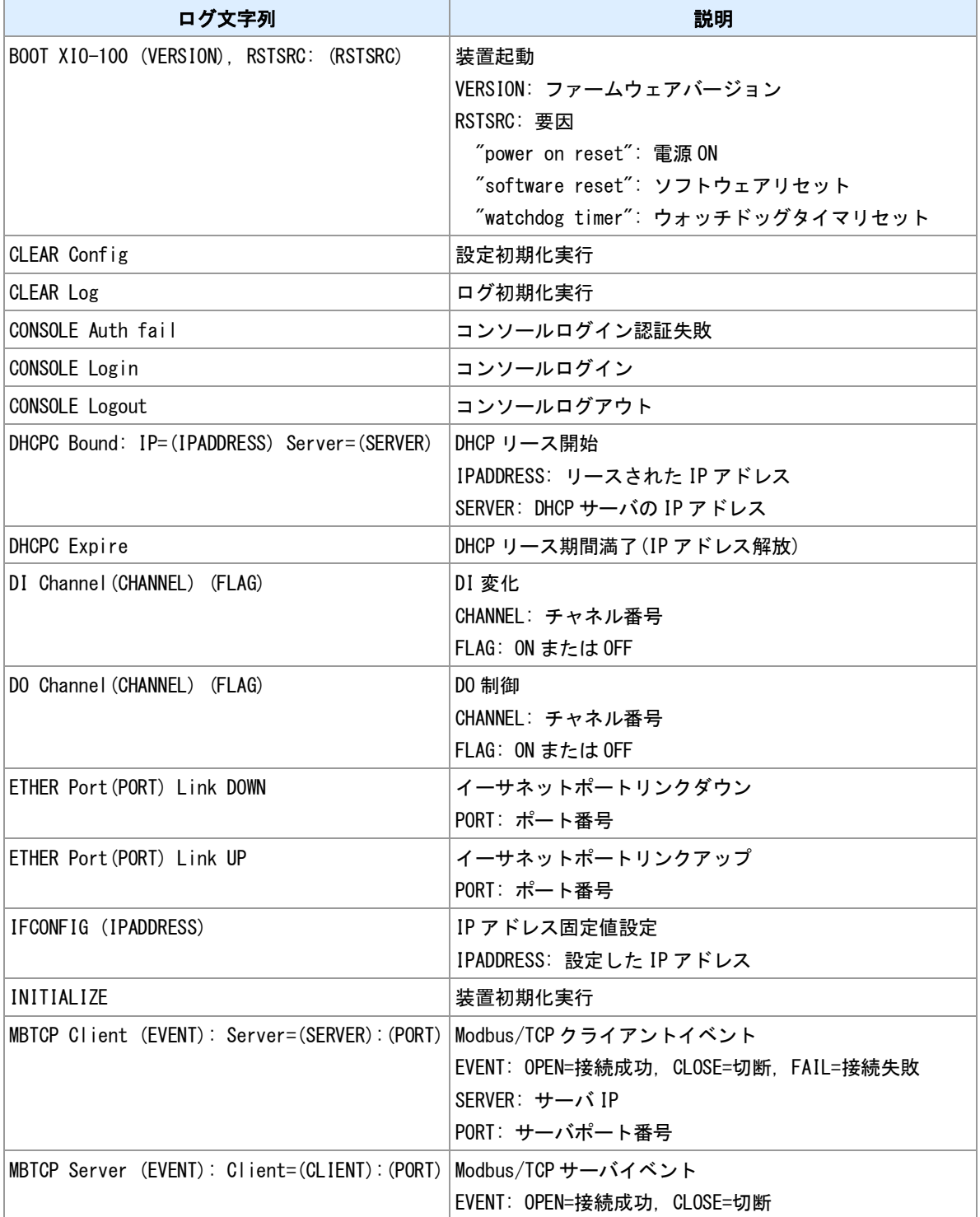

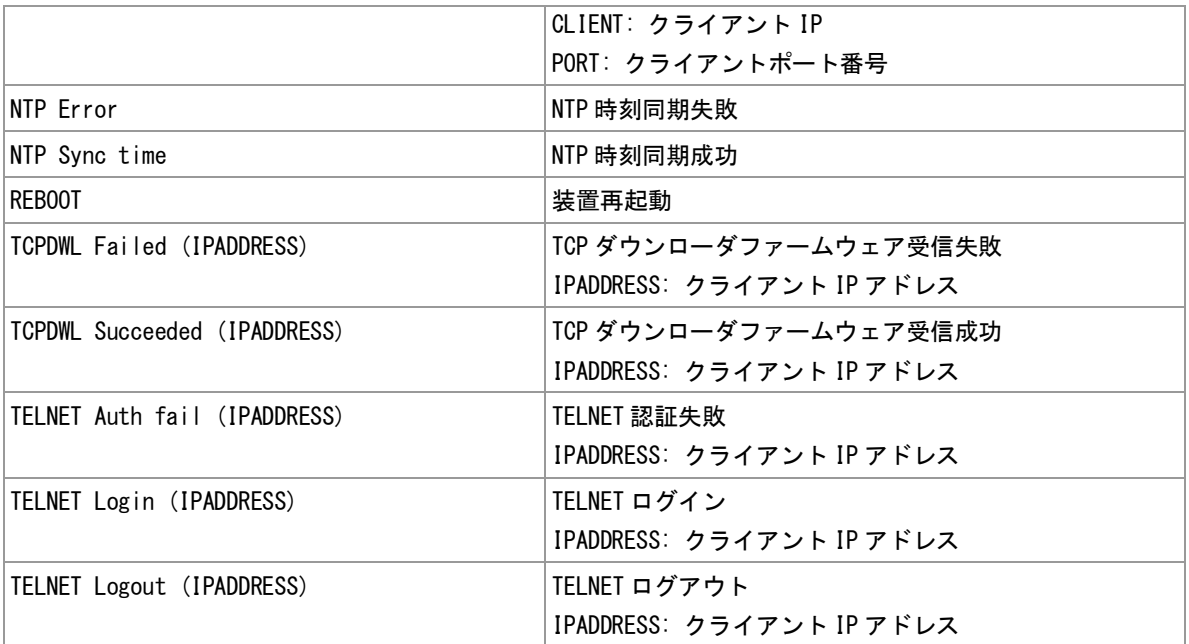

## <span id="page-59-0"></span>**7.2 MODBUS** 実装仕様

#### サポートするファンクション

### 本機がスレーブとして動作する場合、次のファンクションに対して応答します。

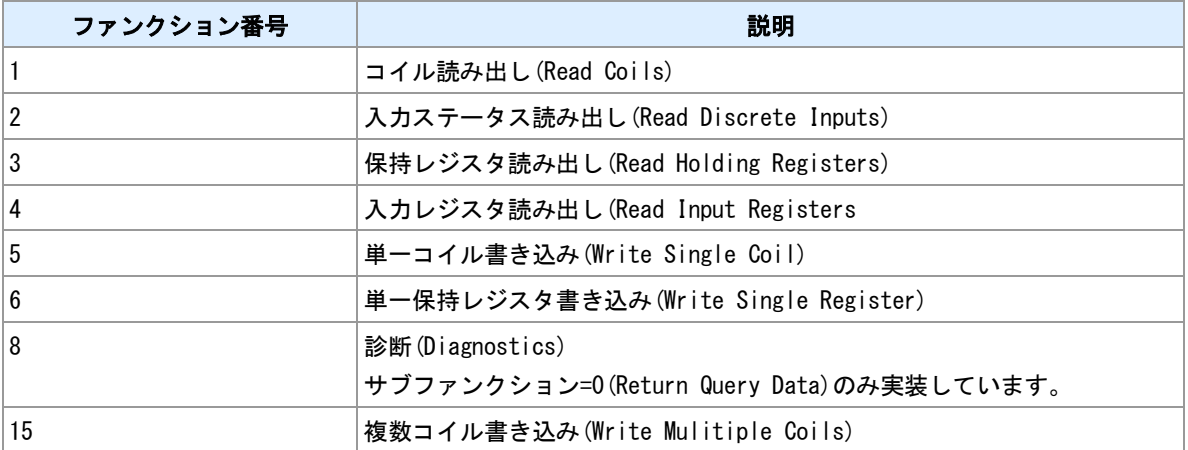

#### **MODBUS/TCP** ユニット **ID**

TCP サーバが受信したクエリーは、MBAP ヘッダ内のユニット ID によって動作が変わります。

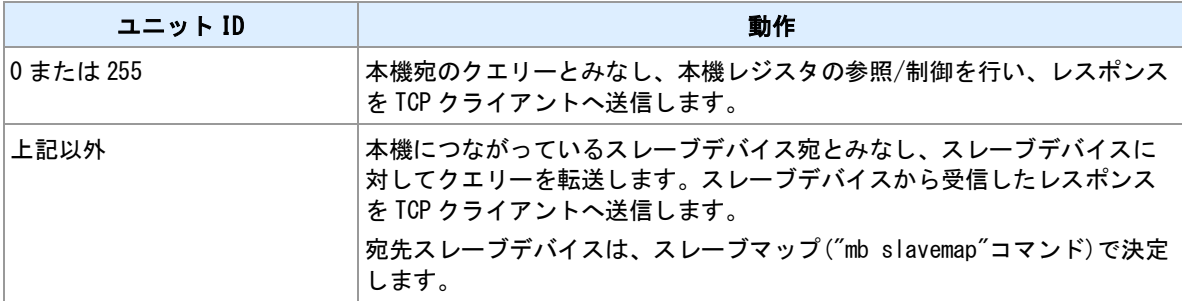

#### <u>関連項目</u>

スレーブマップは「4.1 MODBUS [スレーブマップ」](#page-24-0)を参照してください。

## <span id="page-60-0"></span>**7.3 MODBUS** レジスタ

#### コイル

コイル一覧を示します。コイルでは、1 ビットの読み書きができます。主に接点出力の制御、状態の取得に 用います。

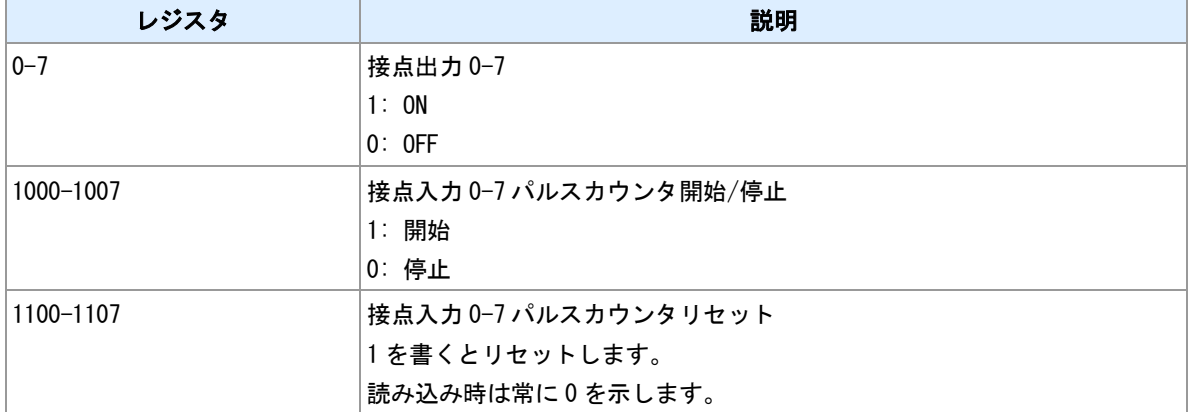

#### 入力ステータス

入力ステータス一覧を示します。入力ステータスでは、1 ビット値の読み込みができます。書き込みはでき ません。接点入力の状態取得に用います。

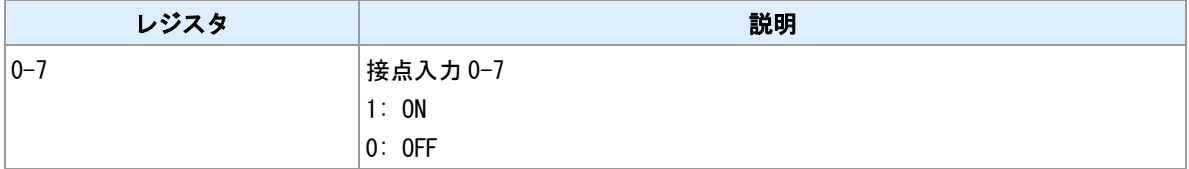

#### 保持レジスタ

保持レジスタは未実装です。

#### 入力レジスタ

入力レジスタ一覧を示します。入力レジスタでは、16 ビット値の読み込みができます。書き込みはできま せん。

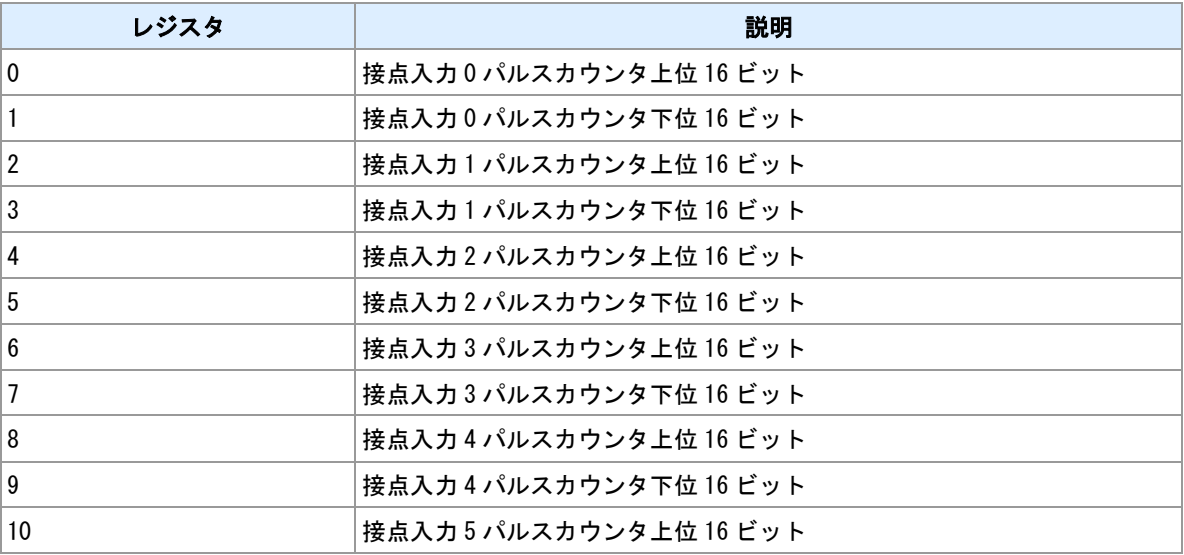

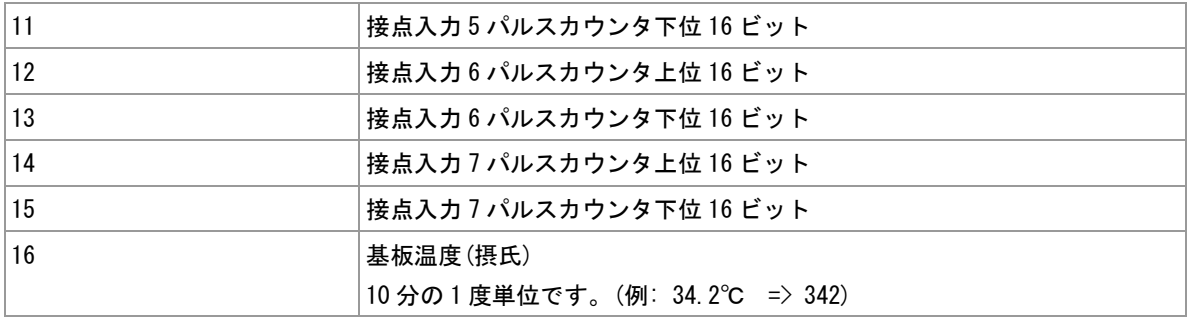

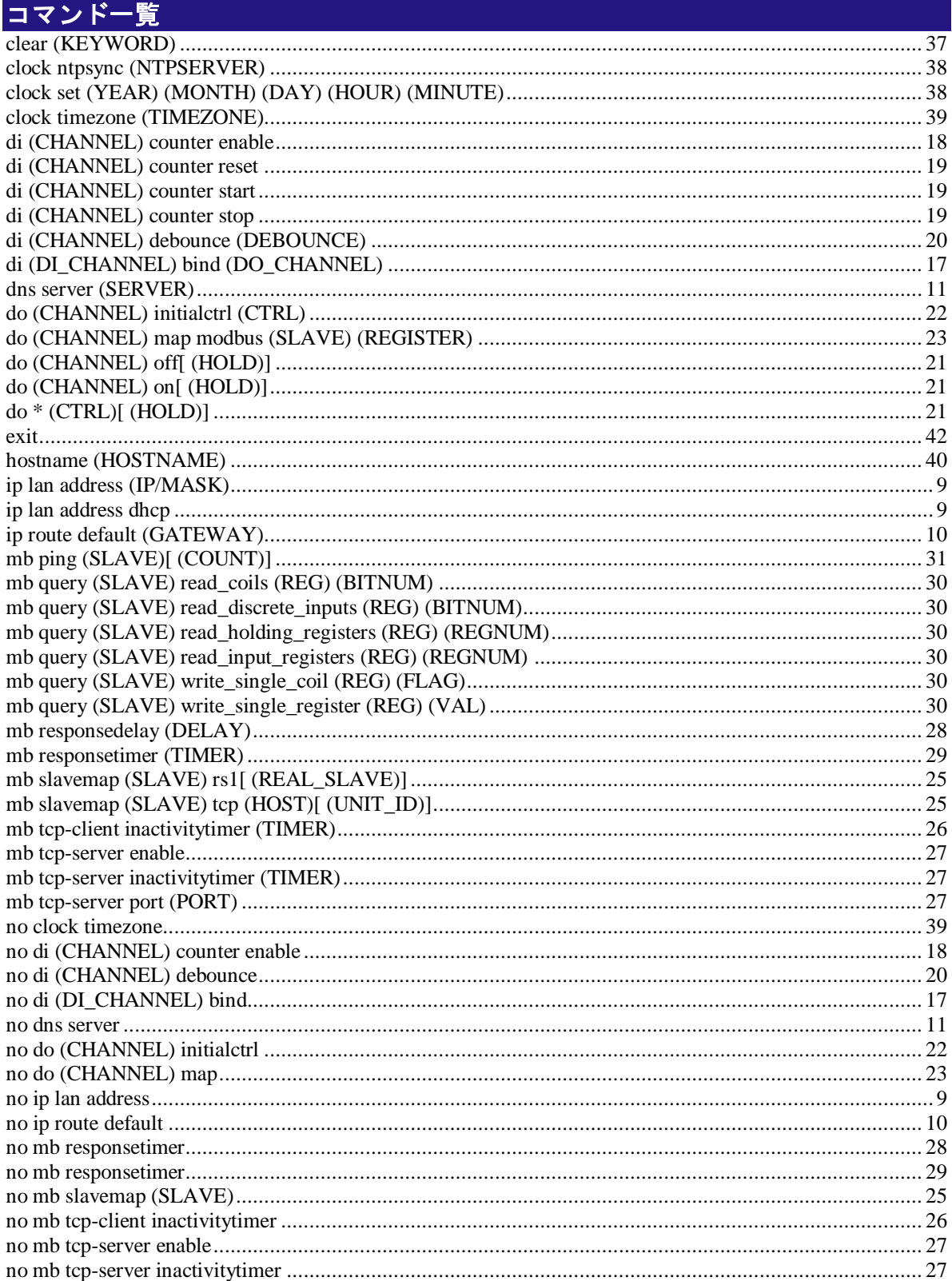

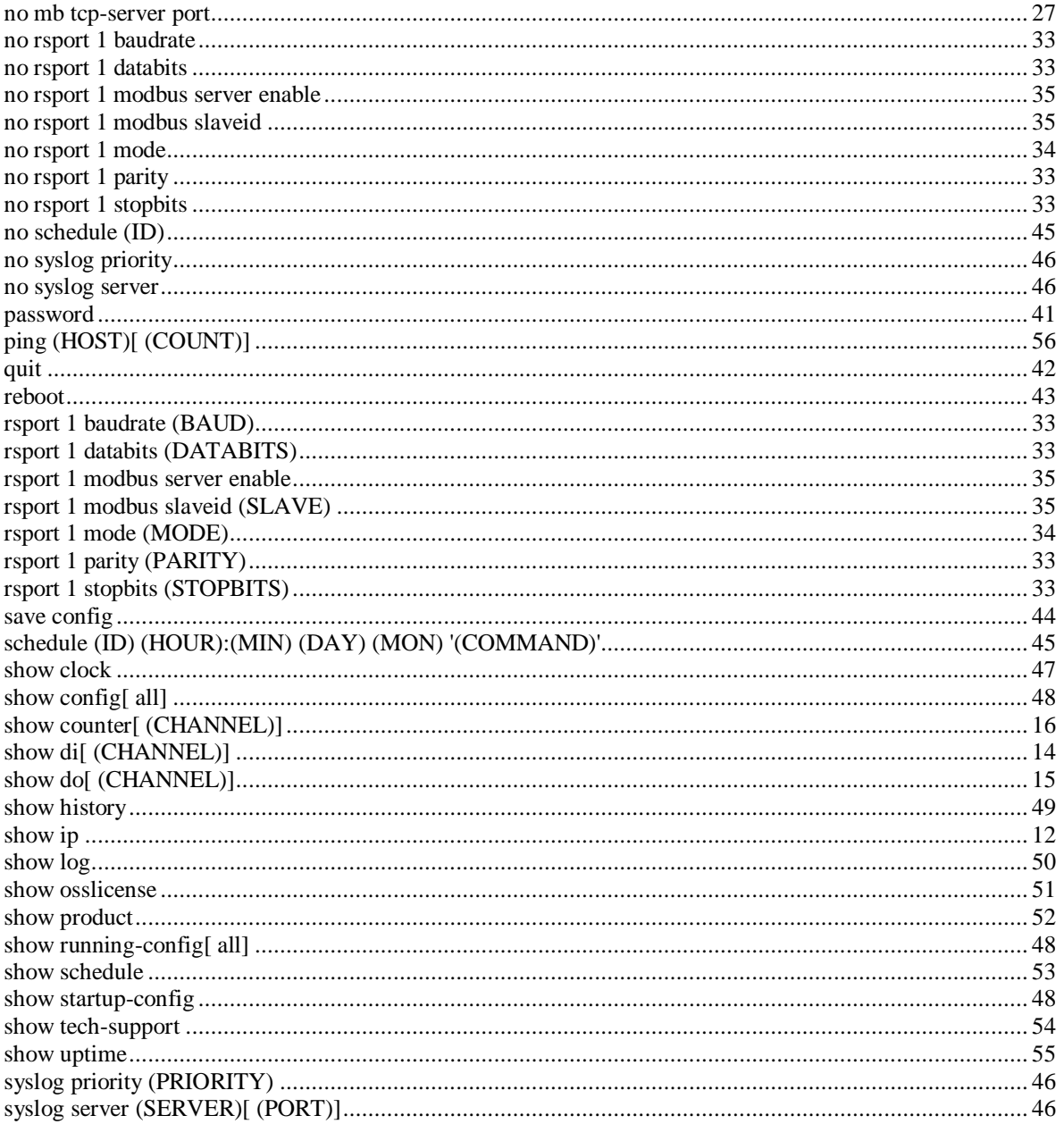

FutureNet XIO-100 コマンドリファレンス Ver.1.0.0 対応版

2015 年 12 月 改訂番号 3 発行: センチュリー・システムズ株式会社 Copyright (C) 2015 Century Systems Co., Ltd. All rights reserved.